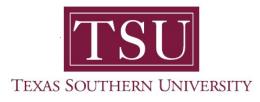

## My Finance Portal User Guide

# **My Finance Query**

1. Navigate to MyTSU portal landing page click, 'Employee'

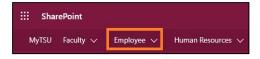

2. Choose "Finance/Requisitions"

Finance/Requisitions

"My Finance" dashboard will launch.

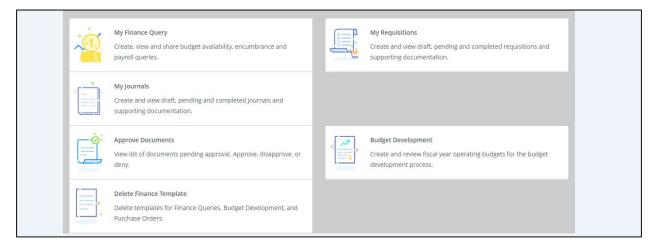

#### My Finance Query

In **My Finance Query**, you can run different financial queries/reports based on your Fund and Org access. In this widget, you can favorite, share, save, and download the queries which you created.

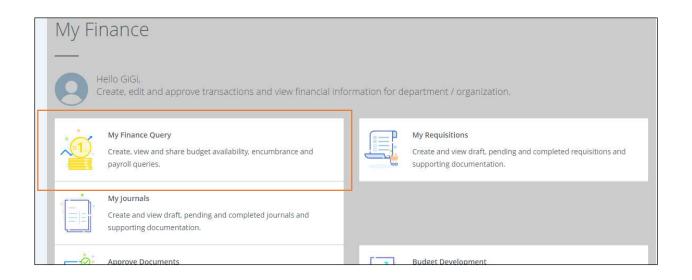

3. To start a new query, click on the "New Query" button

|                         |    |             | ſ |           |
|-------------------------|----|-------------|---|-----------|
|                         | þe | earch Query | Q | New Query |
| ared Queries 🗘 Low-High | T  | a           | L |           |

4. Click on "Select Query Type" to see list of queries available

| Treate New Query                        |    |                                        |     |
|-----------------------------------------|----|----------------------------------------|-----|
|                                         |    | _                                      |     |
| elect Query Type                        |    |                                        |     |
| Budget Quick Query                      | ^  |                                        |     |
| 1                                       | ٩  |                                        |     |
| Budget Status by Account                |    |                                        |     |
| Budget Status by Organizational Hierarc | hy |                                        |     |
| Encumbrance Query                       |    | Index                                  |     |
| Multi Year Query                        |    | Choose Index                           | ~   |
| Budget Quick Query                      |    | Choose muex                            |     |
| und                                     |    | Organization *                         |     |
| 1000 Designated Tuition                 | ×v | 31200 Information Technology & Systems | × • |
| Account                                 |    | Program                                |     |
| Choose Account                          | *  | Choose Program                         | ~   |

5. After running any of the reports, you will see the following icons on top of screen.

|                |                |               |   |   |          | New Q    | uery  |
|----------------|----------------|---------------|---|---|----------|----------|-------|
|                |                |               | 1 | > | 8        | 0        | :     |
|                |                |               |   |   |          |          | *     |
| usted Budget 🗘 | Year to Date 🗘 | Commitments 🗘 |   |   | Availabl | le Balaı | nce 🗘 |

#### <u>Key:</u>

| lcon                                                        | Description                                                                                                    |
|-------------------------------------------------------------|----------------------------------------------------------------------------------------------------|
| 1                                                           | Edit your current query parameters and re-run your query.                                                                                                    |
| >                                                           | <b>Share</b> your current query with others, as a template.<br>They will be able to run and see results, if they have access to<br>the same fund and org as you do. |
| 8                                                           | <b>Save</b> your current query. When you click this, it will prompt you to give it a name and save it.                                                              |
| Save as   My Budget Query- 31200   Set as favorite   CANCEL | Set as favorite checkbox to save a frequently used function.                                                                                                    |
| ()                                                          | View parameters you used to run the current query.                                                                                                    |
| :                                                           | View Available Balance and View Pending Documents.                                                                                                    |
| *                                                           | <b>Download</b> the query results onto your computer as a .csv file.                                                                                                |

# **Budget Quick Query**

This query will give you a quick snapshot and overview of your budget.

The report contains:

- Account
- Account Title
- Adjusted Budget
- Year-to-Date expenditure
- Commitments
- Available Balance

At a minimum, you need Organization and Fiscal Year code to run this query. You can narrow your search by populating it with additional FOAPAL elements.

• Click "Submit" after you have the desired fields populated.

| iscal Year* |      |        |  |
|-------------|------|--------|--|
| scal Year*  | 2021 | *~     |  |
|             |      | SUBMIT |  |

#### Multi Year Query

- This query is used for querying budget information for a multi-year fund.
  - You can run the query between two dates that can cross multiple fiscal years.
- After selecting your fund and dates, you can pick and choose which columns to include in your query.
- If you click on the information icon, next to year column name, it will give you a brief explanation of each column.

| Create New Query     |    |    |                       |     | ×        |
|----------------------|----|----|-----------------------|-----|----------|
| Date From *          | 10 | ×v | 1998                  | × • | <b>^</b> |
| Date To              | 02 | ×v | 2000                  | ×v  |          |
| _                    |    |    |                       |     |          |
| Grant Ledger         |    |    |                       |     |          |
| Adopted Budget 🛈     | /  |    | Year to Date 🛈        |     |          |
| Budget Adjustment () |    |    | Encumbrance ①         |     | - 1      |
| Adjusted Budget ()   |    |    | Reservation ①         |     |          |
| Temporary Budget ①   |    |    | Commitments ①         |     | - 1      |
| Accounted Budget ①   |    |    | 🖌 Available Balance 🛈 |     | -        |

- In this report, on top of the usual actions you can take such as save, share, and download, you can also create your own "**custom**" column.
- Click on the "Plus icon."

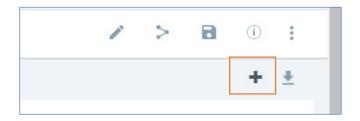

• You can create a calculated column based on existing columns of the query

# **Encumbrance Query**

This query will display all open encumbrance for your chosen FOAPAL for the period specified.

- The query will show information such as the document number, description, the original encumbrance amount, and remaining amount.
- You can see the encumbrance detail by click on the document number.
- Also, you can see the approval history of the document by clicking on the "**Information icon**" next to the document code.

| Encumb     | orance Qu    | ery                            |         |               |   |                                 |   |                         |                            |
|------------|--------------|--------------------------------|---------|---------------|---|---------------------------------|---|-------------------------|----------------------------|
| < Informa  | tion Technol | ogy & Systems - 31200          |         |               |   |                                 |   |                         |                            |
| Query Resu | ults         |                                |         |               |   |                                 |   |                         |                            |
| Account    | ^            | Account Title                  | ٥       | Document Code | ٥ | Description                     | ٥ | Original<br>Commitments | Encumbrance<br>Adjustments |
| 7262       |              | Maintenance and<br>Computer SW | d Repai | P0164102      | ſ | Software House<br>International |   | \$99,881.86             | \$0.00                     |

## **Budget Status by Organizational Hierarchy**

You can run this query to see a comparative budget information between two (2) distinct periods.

You can also pick and choose the columns you wish to include in your query.

• The query will allow you to create your own "custom" calculated column once the result comes back.

|                     |      |     |                | (  |     |
|---------------------|------|-----|----------------|----|-----|
| Fiscal Year*        | 2021 | × ~ | Fiscal Period* | 14 | × ~ |
| Comparison Fiscal   | [:   |     | Comparison     | ſ  |     |
| Year                | 2020 | ×v  | Fiscal Period  | 14 | ×v  |
|                     |      |     |                |    |     |
|                     |      |     |                |    |     |
| Operating Ledger    |      |     |                |    |     |
| Adopted Budget 🛈    |      |     | Year to Date 🛈 |    |     |
|                     |      |     |                |    |     |
| Budget Adjustment 🕧 |      |     | Encumbrance 🛈  |    |     |

- When the result returns, it will give you a single row of record.
  - This is the total budget information for the org you have chosen to run the query with.
- However, you can drill down to see details by clicking on anything that appears in blue font (like the org code shown below).

| Organization 🛇      | Or,<br>Tit | ganization<br>le         | ٥     | Health | ٥ | Ad |
|---------------------|------------|--------------------------|-------|--------|---|----|
| 31200               |            | ormation Techn<br>ystems | ology | 0      |   |    |
| 4                   | ► 4        |                          |       |        |   |    |
| Report Total (of al | l records) |                          |       |        |   |    |

## **Budget Status by Account**

This query is similar to Budget Status by Organizational Hierarchy shown above. You can run it for comparative periods, pick and choose the columns to include.

- It will return all accounts and their account information for the chose FOAPAL.
- Also, anything shown in blue font can be clicked to drill down and see additional details.

| Account | ٥ | Account Title                      | Health | ٥ | FY21/PD14<br>Adopted Budget | FY20/PD14 Adopted Budget | FY21/PD14<br>Budget 💠<br>Adjustment | FY20/PD14<br>Budget 🗘<br>Adjustment | FY21/PD14 Year to Date | FY20/PI |
|---------|---|------------------------------------|--------|---|-----------------------------|--------------------------|-------------------------------------|-------------------------------------|------------------------|---------|
| 7330    |   | Parts-Furnishings and<br>Equipment | 0      |   | \$24.08                     | \$24.08                  | \$0.00                              | \$0.00                              | \$326.83               |         |

For example, when I click on the highlighted amount, it will show me list of all transactions that made up this amount.

| Transaction Date            | ٥   | Activity Date | ٥ | Document Code | ٥ | Vendor/Transaction<br>Description | ٥ | Amount 🗘 Rule Class Code |
|-----------------------------|-----|---------------|---|---------------|---|-----------------------------------|---|--------------------------|
| 10/31/2020                  |     | 11/02/2020    |   | FU000382 ①    |   | cables                            |   | \$326.83 JE16            |
| Report Total (of all record | ls) |               |   |               |   |                                   |   | \$326.83                 |

Contact a representative in the Division of Administration and Finance for detailed explanation.

tsu.edu/about/administration/finance/contact-us

Technical support is available 24/7 by emailing IT Service Center: *itservicecenter@tsu.edu* or submitting a case: *http://itservicecenter.tsu.edu* 

As always, we appreciate your support as we continue to improve the tools that ensure "Excellence in Achievement."

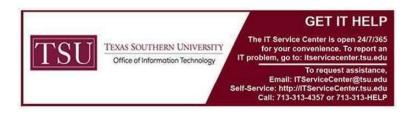